### From Walkman to Smartphone

- The Sony Walkman was introduced to the world on July 1, 1979
  - Perhaps one of the first lifestyle gadgets.
- The era of MP3 players: Music on the go in was in **1997**, when South Korean company Saehan Information launched the worlds first MP3 Player.
- The flash-based MP3 player came in 32MB and 64MB capacity, which you could store 6 or 12 songs on it.
- Samsung in 1999 launched Yepp

### From Walkman to Smartphone

- MP3 players took the quantum leap 2001.
  - Apple introduces the iPod in 2001
  - Apple introduces "Apple Music Store" 2003
  - Samsung , Sony and a host of other introduced new MP3 players in the early 2000s.
  - Microsoft created ZUME in 2006 (Not many takers)

### From Walkman to Smartphone

- 1997 2007 almost all phones contained a MP3 player
- 2007 apple introduces the iPhone
- The whole process of transferring songs on phones was cumbersome but MP3 phones were here to stay.
- That all changed when APPS arrived
- Thanks to Faster internet speeds you didn't have to download songs anymore.
- Streaming APPS on smartphones is how people listen to music today

### Ripping / Storing /Transferring and Playing Music on your Device

#### What we will cover:

- Ripping YOUR CD's to audio files. MP3
- Moving Audio Files from PC (Windows), Mac (Apple) to Android or Apple Devices
- Playing Your or other Music via Streaming Service

### Ripping Music on PC (Windows Media Player)

- Start Windows Media Player
- Insert CD into CD/DVD Drive
- Adjust Windows Media Player Settings
- Rip CD
- MP3 Files created in Library (Music) folder
- Once the files are created, they can be copied to a USB drive and moved to other devices (MP3 players, other computers, phones

### Windows Media Player Settings

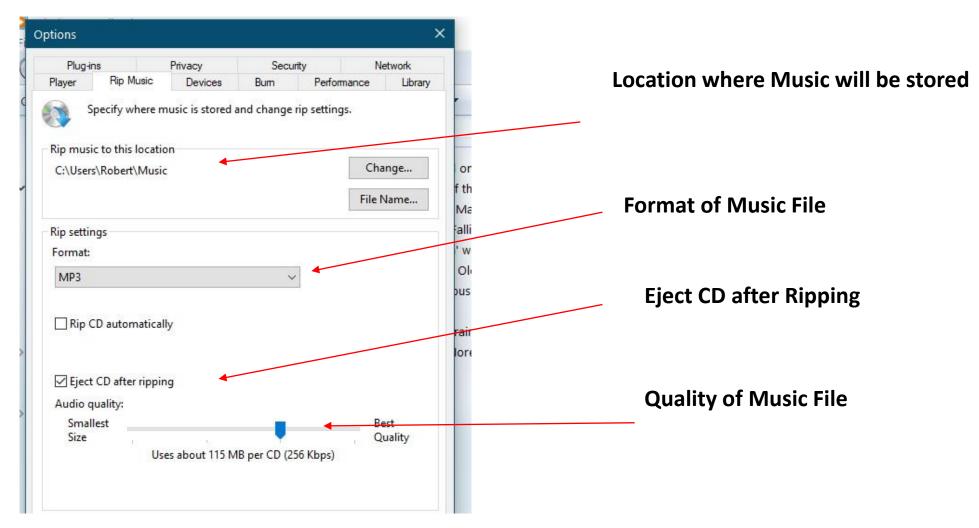

### Windows Media Player – Ripping

| organize 🔻 Stream | <ul> <li>Create play</li> </ul> | list 🔻 📢 Rip CD  | R   | Rip se | ettings 🔻              |        |            |                     |         |
|-------------------|---------------------------------|------------------|-----|--------|------------------------|--------|------------|---------------------|---------|
|                   | Album                           |                  |     | #      | Title                  | Length | Rip status | Contributing artist | Compose |
| 🐵 Robert Maron    | Audio CD (D:)                   |                  |     |        |                        |        |            |                     |         |
| Playlists         | N                               | Raised on Countr |     | 1      | Raised on Country, B   | 3:15   |            | Rick Arnold         |         |
| 🞜 Music           |                                 | Rick Arnold      |     | 2      | King of the Road       | 3:18   |            | Rick Arnold         |         |
| Artist            |                                 | Miscellaneous    |     | 3      | Guitar Man             | 4:09   |            | Rick Arnold         |         |
| Album             |                                 | 2017             |     | 4      | She's Falling in Love  | 3:43   |            | Rick Arnold         |         |
| 6 Genre           |                                 | thining          |     | 5      | Dancin' with the Stars | 4:12   |            | Rick Arnold         |         |
| 📕 Videos          |                                 |                  |     | 6      | Gettin' Old            | 3:51   |            | Rick Arnold         |         |
| Pictures          |                                 |                  |     | 7      | The House Is on Fire   | 3:47   |            | Rick Arnold         |         |
| 🗐 Other media     |                                 |                  | V ( | 8      | Love                   | 3:25   |            | Rick Arnold         |         |
| Raised on Country |                                 |                  |     | 9      | Slow Train             | 4:00   |            | Rick Arnold         |         |
| 🖳 E:\             |                                 |                  |     | 10     | One More Song          | 2:47   |            | Rick Arnold         |         |

### Music on PC

- Music can come for different sources and different formats
- Your RIPPED CDs are in your music library
- Download music via the internet can and should be stored in the same library (For easy access to your devices)
- Download music is generally PURCHASED music and you are authorized to use it.
- Pirated music has been a huge problem since music moved from vinyl

#### • Don't pirate music

## Here are the 6 Best Ways to transfer Music from a PC to an Android Device

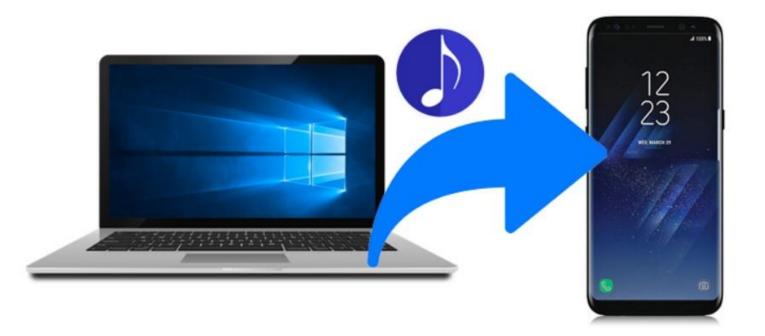

- #1 Transfer Music from PC to Android via USB
- #2 Transfer Music from PC/Mac to Android via MobiKin Assistant for Android
- #3 Sync Songs from Computer to Android via Google Play Music
- #4 Transfer Music from Mac to Android via Android File Transfer
- #5 Transfer Music to Android from Computer Using AirDroid
- #6 Transfer Music from Computer to Android via Cloud Drive

## Way 1. How to Transfer Music from PC to Android with USB Cable?

Transferring songs from PC to Android via USB cable is one of the oldest and widely used methods of file transfers. It is always simple and straightforward such that even someone without background knowledge in the technology can do it. By using this way, you do not need to prepare anything but an available USB cable.

#### Steps to transfer music from PC to Android via USB cable:

- 1. Connect your Android phone to the computer using a USB cable.
- 2. Turn on USB debugging on your Android device and select an applicable USB connection type if required.
- 3. On your PC, you need to choose and copy the songs you want to transfer to Android.
- 4. Click on "This PC" > your phone's name > "Music" and paste the copied songs to this folder.

| File Home Share                                                                                                    | View                                                                                                    |               |                                                                                                    |                 | -            | □ ×                                                    |
|----------------------------------------------------------------------------------------------------|----------------------------------------------------------------------------------------------------|---------------|----------------------------------------------------------------------------------------------------|-----------------|--------------|--------------------------------------------------------|
| Die to Ouldt Come Dacts                                                                                                    | opy path                                                                                                    | Delete Rename | New<br>folder<br>New                                                                                                    | Properties      | Edit 88 5    | Select all<br>Select none<br>nvert selection<br>Select |
| $\leftarrow \rightarrow \neg \uparrow     \rightarrow$ This PC                                                                                                    | > G5 > Internal storage > Mi                                                                                                    | usic          |                                                                                                    | ~ Ö             | Search Music | , p                                                    |
| ConeDrive ConeDrive ConeDr | A Jiddishe Mamme<br>MP3 File<br>2 47 MB<br>View<br>Sort by<br>Group by<br>Refresh<br>Paste<br>Paste<br>Paste shortcut<br>Undo Delete<br>Ctrl+Z<br>New Folder<br>MP3 File<br>9.92 MB<br>Ecological Coleridg<br>as Algorithm<br>MP3 File |               | <ul> <li>MF</li> <li>3.4</li> <li>Ap</li> <li>MF</li> <li>3.3</li> <li>bb</li> <li>MF</li> <li>8.0</li> <li>MF</li> <li>8.0</li> <li>MF</li> <li>8.0</li> <li>MF</li> <li>8.0</li> <li>MF</li> <li>9.9</li> <li>Ecc</li> <li>as</li> </ul> | 23 File<br>0 MB | 0            |                                                        |
| 33 items                                                                                                    | Firework<br>MAD2 Ella                                                                                                    |               |                                                                                                    | ework(1)        |              |                                                        |

### Way 2. How to Transfer Music from Computer to Android without USB Cord?

If you want to move songs from PC or Mac to Android without USB cable, then you can use the file transfer software named **MobiKin Assistant for Android**. This transfer tool allows you to transfer files between computer and Android via Wi-Fi (transfer via USB cable is also available). What's more important, it provides users with 2 versions: Windows and Mac version. That means you can use it to transfer data from PC or Mac to Android without restrictions.

#### O Tips

#### Main Features of MobiKin Assistant for Android:

- It provides 2 different connection types: USB connection and Wi-Fi connection;
- Support to transfer files from computer to Android and from Android to computer;
- · Its supported file types are various, including music, photos, videos, contacts, text messages, call logs and so on;
- It allows you to manage your Android data on computer without hassles.

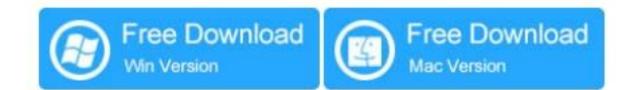

Here is how to transfer music from PC to Android by using MobiKin Assistant for Android:

- 1. Launch the program on your PC and then connect your Android to the program via Wi-Fi.
- 2. Once the program recognizes your Android phone successfully, you will see the primary interface of the software.
- 3. Choose the "Music" option in the left panel.
- 4. Click on "New" in the right column and then select the wanted songs from computer.
- 5. Tap on "Open" to start transferring music from PC to Android.

| SM-G | 5960 | ×.           |       |         |        |   |   |    |                |          |         |        | (                                                         | Con   | nect via WIFI |
|------|------|--------------|-------|---------|--------|---|---|----|----------------|----------|---------|--------|-----------------------------------------------------------|-------|---------------|
|      | ñ    | Home         | 1     | • « 1   |        | _ | + |    | nt 🥠 Refresh   |          |         |        | (American)                                                | [     | ٩             |
|      | -    | Apps         | (59)  | + All ( |        |   |   | Na | me             | Duration | Size    | Format | Artist                                                    | Album | Date Created  |
|      |      | User Apps    | (59)  | - favor | ite(0) |   | 1 | \$ | Be             | 00:04:   | 3.75 MB | .mp3   | Song                                                      | TRAU  | 2018-11-12 13 |
|      | 8    | Contacts     | 177   |         |        |   | 2 | 5  | Breathing Sile | 00:07    | 9.92 MB | .mp3   | Karun                                                     | Zen B | 2018-11-12 13 |
|      |      | All Contacts | (177) |         |        |   | 3 | b  | Breathing Sile | 00.07    | 11.62   | mta    | Kana                                                      | 740 B | 2018-11-12 1  |
|      |      | Call Logs    | 64    |         |        | - | 3 | •  | Dreatning Sile | 00.07    | 11.02   | .nHa   | Narun                                                     | Zen D | 2010-11-12 1  |
| 1    | ø    | SMS          | 18    |         |        |   | 4 | \$ | Ecological Col | 00:10:   | 9.19 MB | .mp3   | Timot                                                     | Roma  | 2018-11-12 1  |
| - 3  | 9    | Music        | (18)  |         |        |   |   |    |                |          |         |        |                                                           |       |               |
| -    | 5    | Photos       |       |         |        |   | 5 | r  | Firework       | 00:03:   | 3.42 MB | .mp3   | Katy                                                      | 2012  | 2018-11-12 1  |
| 1    | Þ    | Videos       | 0     |         |        |   | 6 | \$ | I Believe      | 00:04:   | 47.84   | wav    | <unkn< td=""><td>Music</td><td>2018-11-12 13</td></unkn<> | Music | 2018-11-12 13 |
|      |      | Books        | 23    |         |        |   | 7 | b  | I Believe      | 00-04-   | 4 34 MR | mo3    | Variou                                                    | 我的    | 2018-11-12 1  |

#### Way 3. How to Transfer Music to Android via Google Play Music?

Google Play Music is also a good option to sync songs from computer to Android. To achieve your goal by using this method, you just need to upload the songs you want from computer to Google Play Music and then they will be synced to the Play Music App on your Android and you can listen to them without restrictions. But to complete that, please first ensure that you have a Google account.

#### Tutorial on how to sync music to Android from computer via Google Play Music:

- 1. Download, install and run the Google Play Music Manager on your computer.
- 2. Sign in with your Google account.
- 3. Select the location where your music files stored and the tool will upload the songs to the Music Manager.
- 4. Then you need to tick off the option "Automatically upload songs added to my selected folders".
- 5. Next, you can click on "Add folder" to upload additional songs saved in other folders.
- 6. Once you uploaded all the desired songs, please click on "Apply".
- 7. Now you can open the Play Music App on your Android and sign in with the same Google account.
- 8. Then click on the "Menu" button and choose "Music library".
- 9. Tap on the song you want to listen to and click on "More" > "Download" to sync the song to your Android device.

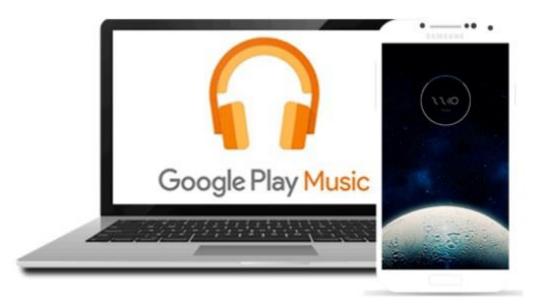

#### Way 4. How to Transfer Music from Mac to Android Using Android File Transfer?

For the users who just want to transfer music from Mac to Android, using Android File Transfer is also feasible. It makes file transfer between Mac and Android devices possible and easier - the App can share all types of files on Android, iOS device and Mac computer efficiently.

#### Guide on how to copy songs from Mac to Android via Android File Transfer:

- 1. Open the Android File Transfer App on your Mac computer.
- 2. Connect your Android phone to the Mac using a USB cable.
- 3. Select the music files you wish to transfer from the computer and place them on the phone by dragging them.
- 4. Wait till the transferring process ends and then disconnect the phone.

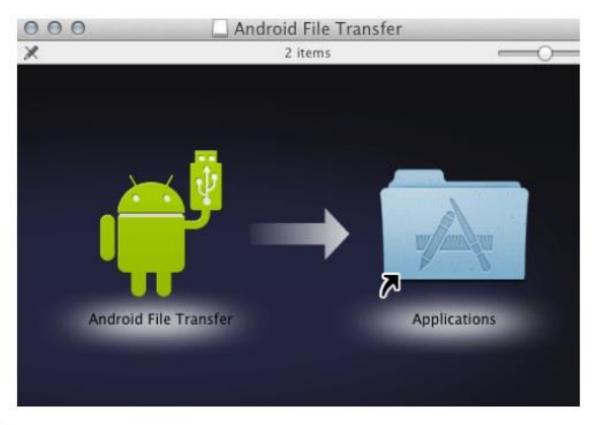

Maybe you also want to know:

- Best Android File Transfer Alternatives for Mac
- 9 Quick & Safe Ways to Fix Android File Transfer Not Working on Mac

#### Way 5. How Do I Transfer Music from PC to Android by AirDroid?

Making use of AirDroid is another wireless way to transfer songs from PC to Android device. This tool empowers users to share all types of files including music and videos between Android, iOS device and computer. However, before you move music files from computer to Android via AirDroid, you need to set both devices in the same network first.

#### Guide to transfer music to Android from computer via AirDroid:

- 1. Download and install the App on all the devices to be used.
- 2. Open the App on your mobile phone and go through the intro screen until you reach the connection tab.
- 3. Get the IP address of the network that your phone connected to from the second URL bar.
- 4. Go to your computer and enter the URL in a browser.
- 5. Then click on "Accept" on your Android phone to connect two devices.
- 6. At last, you can simply drag and drop the wanted music files from computer to AirDroid.

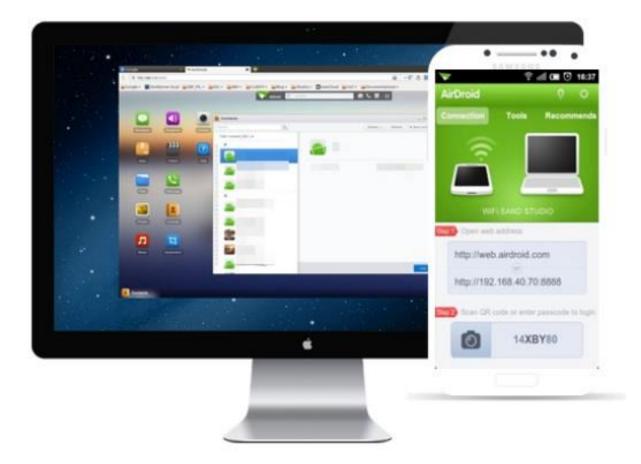

#### Way 6. Move Songs from Computer to Android via Cloud Drive

Cloud drive is one of the most convenient ways to sync music from computer to Android. That's because users can upload music or other files from computer to cloud drive like Dropbox, Google Drive, OneDrive, etc. and then download them from the cloud storage service to Android device with ease. What's more important, many cloud drives on the market provide free storage space for users. That means you can use it for free, which is also the reason why cloud drive is so popular today.

However, the supported file types of different cloud drives are disparate so you need to choose the suitable one according to your need. After that, you can download the App on your computer and Android device then go with the on-screen prompts to upload and download the music files you want.

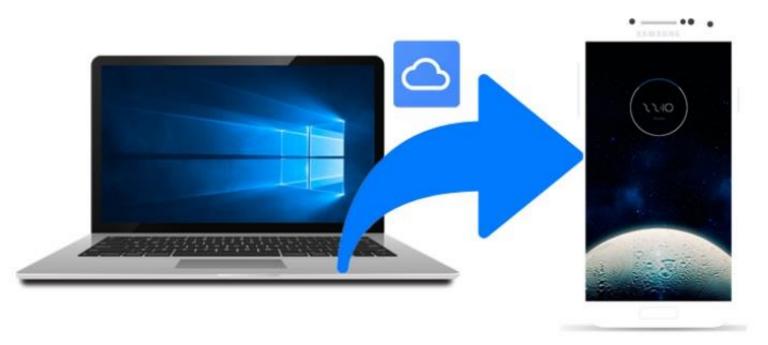

It is possible that you want to know:

- Android Cloud Backup Tutorial to Back Up Android Phone to Different Cloud
- Android Backup: How to Backup Android Photos to Cloud?

#### Final Thoughts

These are 6 best ways to transfer music from computer to Android. All these transfer solutions are simple and secure so you can choose any means as you like. In my opinion, using MobiKin Assistant for Android is the most ideal option since it is easy to follow and you can do many other things with the tool.

Anyway, just choose one method and follow the tutorial to transfer your music files. And if you have any problem during the transferring process, please leave your common below to let us know.

# How to Transfer Music from a Computer to an iPhone

#### Using iTunes

- Connect iPhone to PC and then launch iTunes.
- Click on the phone icon on your iTunes and the go to "Music."
- Check "Sync Music" and then check all the songs that you want to get.
- Lastly, click "Apply" to sync iTunes music to iPhone.

Reference: www.apowersoft.com/transfer-itunes-music-to-iphone.html

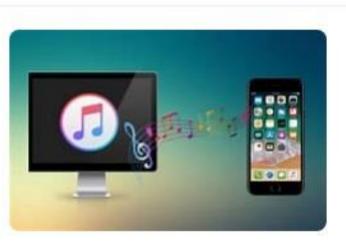

## How to Transfer Music from a Computer to an iPhone

- iTunes or (Apple Music) provides capabilities to Rip your Own CDs like 'Windows Media Player'
- Within newer versions of Apple music, FINDER is used to transfer music to your iPhone.
- You can also Transfer music you purchased music from the iTunes Store to your iPhone

- With Streaming Audio, a streaming service is the host of the music content.
- Several Streaming Services allow for <u>Downloads</u> to play music while offline.
- Streaming Audio services started in the early 2000s

#### 10 of the Most Popular Music Streaming Services

- Apple Music
- Spotify
- Amazon Music Unlimited
- Pandora
- YouTube Music
- Tidal Music
- Deezer
- SoundCloud
- Idagio
  - Additional (Rhapsody, Napster and SiriusXM.....etc.)

- Most Streaming Services have multiple Plans
  - Free
  - Limited (\$4.00 to \$15.00) per month
  - Premium (\$9.00 to \$17.00) per month
    - Apple does not have a free version

•Now its your turn!!! ③